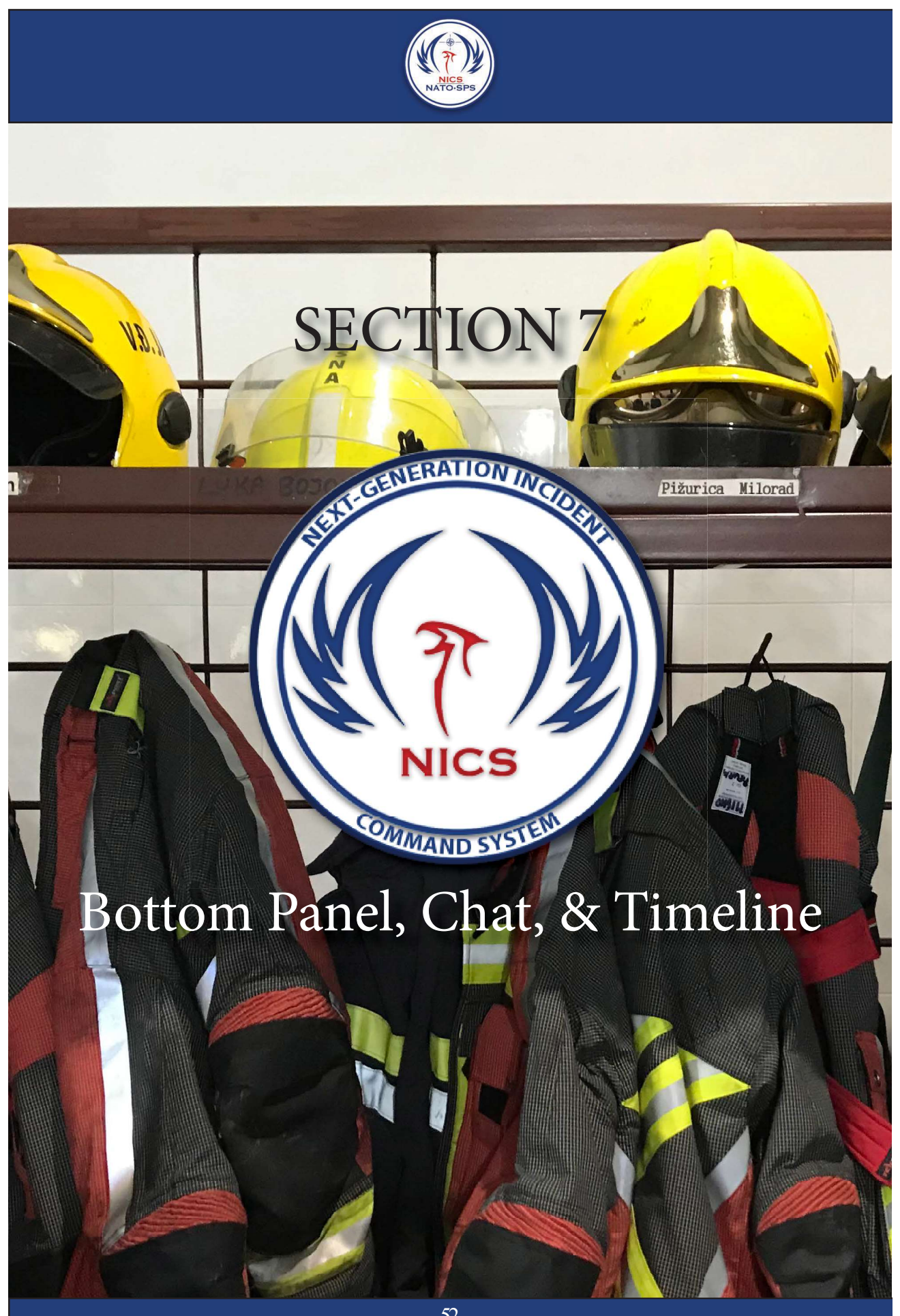

## Whiteboard Chat

Each collaboration room has an associated Chat whiteboard. Click on the bottom panel arrows to open the chat feature. It works like any other chat web chat room; simply type your message in the text line and press the Enter key or click on the Send button.

This chat message will be sent to all the users logged into the incident. You can private message an individual NICS users by opening the side panel clicking on the active users and selecting invite to private chat. The private chat will be listed in the chat tabs at the top of the chat room window

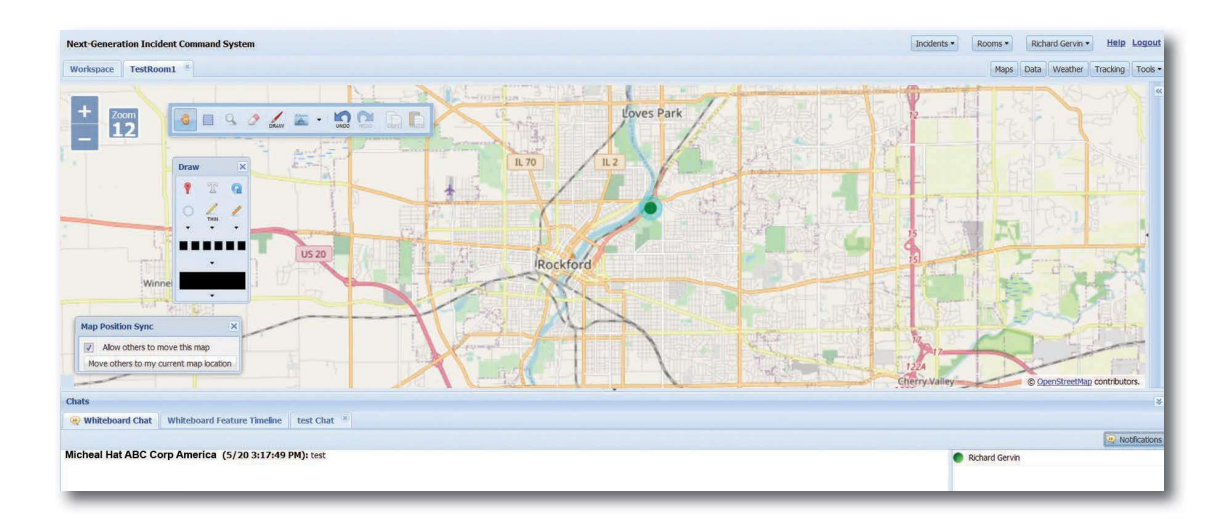

## Timeline

The timeline feature allows NICS users to play back the order in which the map mark-up was added to the collaboration room.

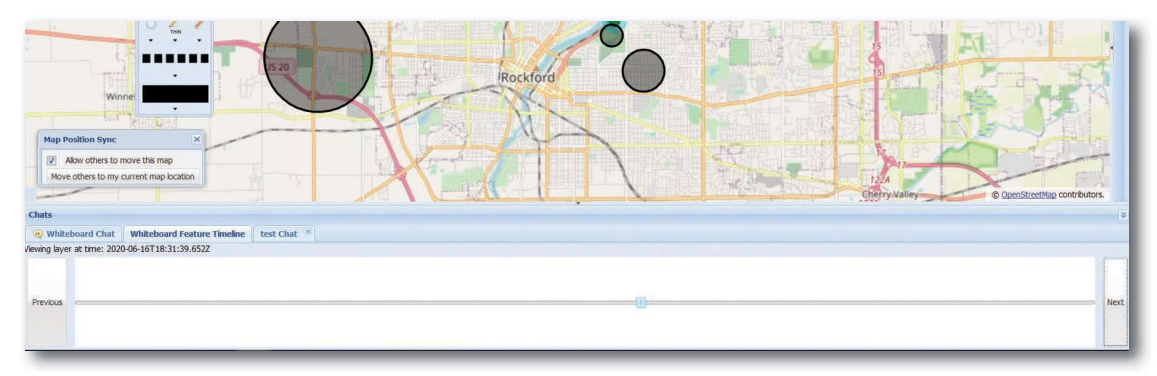